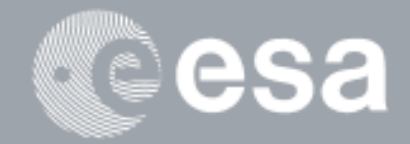

۰

### $\rightarrow$ **esa-p QUICK GUIDE**

# **How to SUBMIT a Confirmation / Invoice / Advance**

# **in six steps**

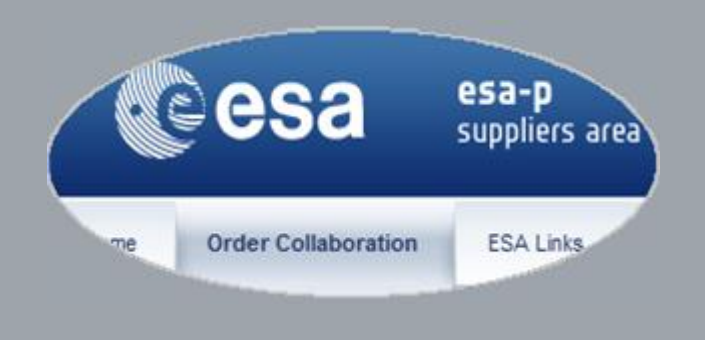

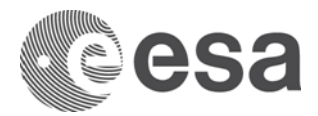

# esa-p Quick Guide

# How to SUBMIT a Confirmation/Invoice/Advance in six steps

### **CHANGE LOG**

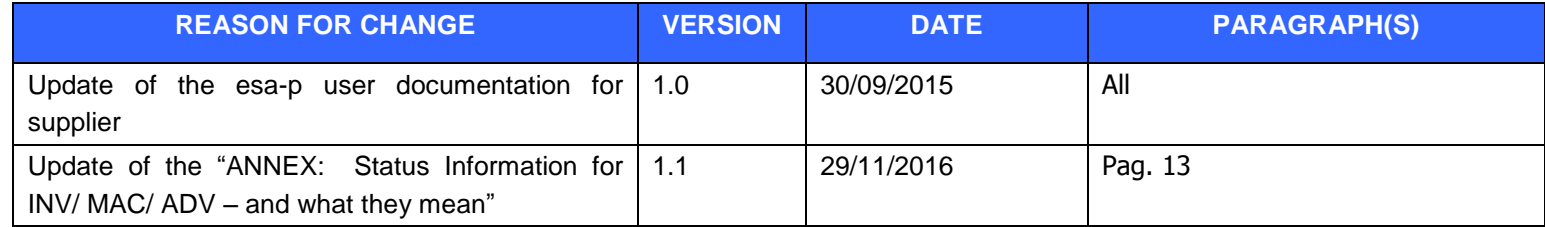

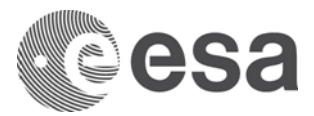

# **Introduction**

This is a Quick Guide how to submit a Milestone Achievement Certificate (= 'Confirmation'), an Invoice or an Advance Payment Request against an ESA **Contract.** 

> After login this 'Home' Screen, sub-Tab 'Welcome' is shown

The correct submission of all documents is a pre-requisite for direct payment by ESA.

Your Contract may also exceptionally foresee the payment of an Advance Payment, typically upon signature of a Contract Action.

More detailed information incl. FAQ's is accessible under -> [http://esa-p-help.sso.esa.int](http://esa-p-help.sso.esa.int/)

# **Step 1: Login**

The following link in the browser [https://esa-p.sso.esa.int](https://esa-p.sso.esa.int/) prompts you to the esa-p login screen.

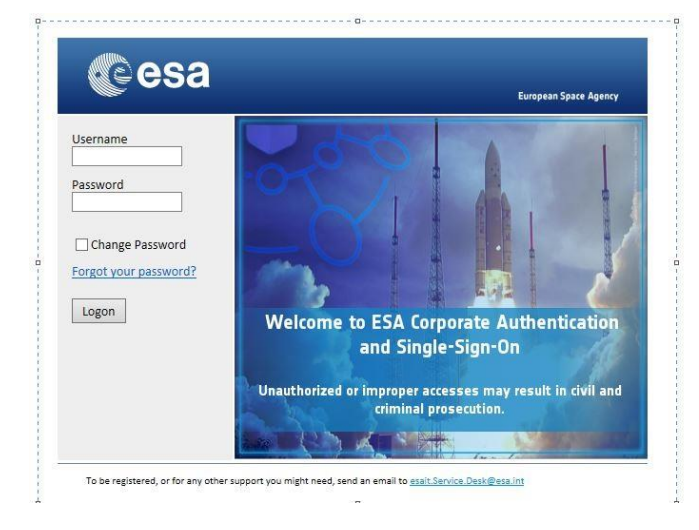

If you had forgotten your username or password contact [esait.Service.Desk@esa.int](mailto:esait.Service.Desk@esa.int)

Welcome TEST EXT02. **c**esa esa-p suppliers area Home Order Collaboration ESALInks tome > Welcome · Welcome **Announcements**  $-$  Inbox Information Note: esa-p news: Upgrade Pr - Supplier Request Form Information Note: New Self Service Passwo п **Portal Favorites** RUN2 UPG2015 SUPPLIER (22.06.2015) There are no items to Planned Outage Notification esa-p - from Fri display **BUN1\_SUP(12.05.2015)** 

> In point 2 you will navigate to the 2nd Tab labelled 'Order Collaboration' from where you can access the screens to create 'Confirmation' and 'Invoice'.

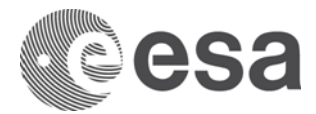

# **Step 2: Navigate to 'Create Documents': Confirmation and Invoice**

Change Tab to 'Order Collaboration' and then choose which type of document you want to create.

We recommend you to create first the Confirmation, then the Invoice, against the same Milestone and with the same Confirmation/Invoice amount.

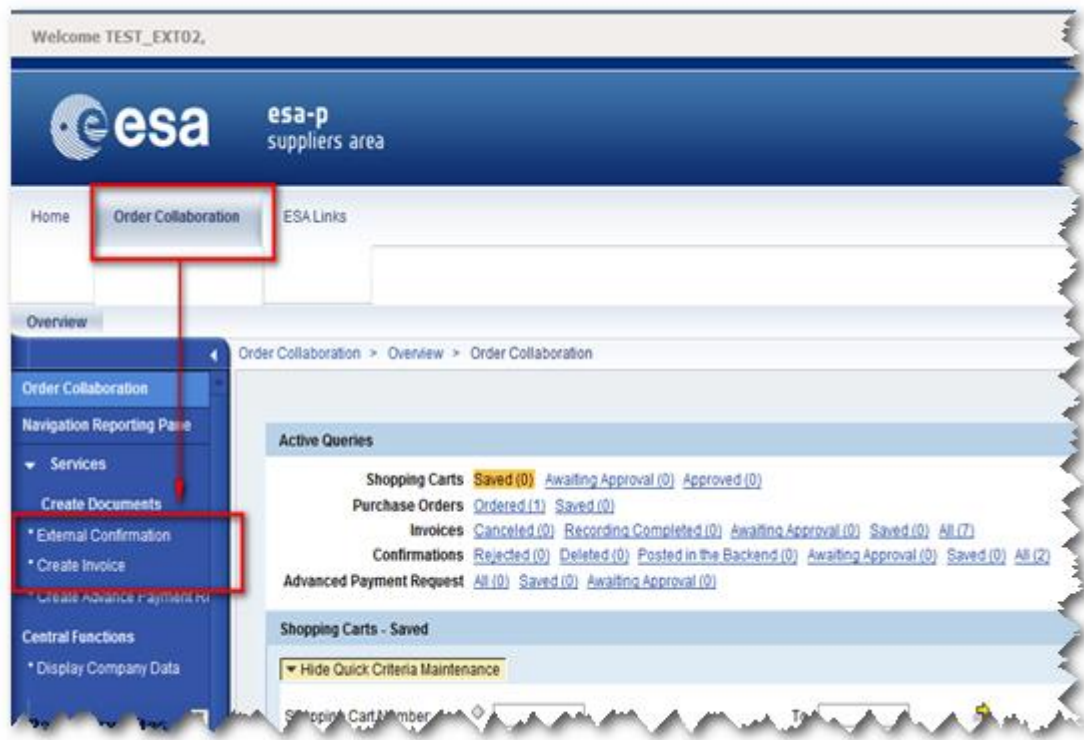

After selecting the document type, you will be prompted in Step 3 to a screen where to select the ESA Contract = 'Purchase Order' against which the Confirmation or Invoice is to be submitted.

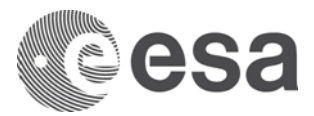

## **Step 3: Select the ESA Purchase Order**

#### **Step 3a: Select PO to create "Confirmation"**

After selection to 'Create Document: Confirmation' in the 'Order Collaboration' Tab:

- 1. Enter your ESA Contract Number \*)
- 2. Click on Search; then
- 3. Click Continue

ī

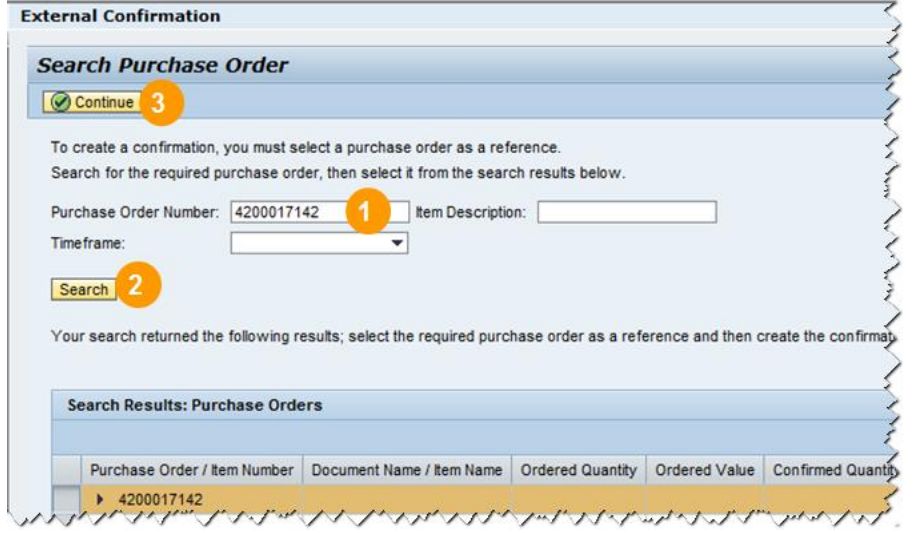

\*) The 'Purchase Order Number' = ESA Contract Number = a 10-digit number mentioned on the ESA contract.

If you are a Sub-Contractor: in doubt ask your Prime Contractor for this number.

#### **Step 3b: Select PO to create "Invoice"**

After selection to 'Create Document: Invoice' in the 'Order Collaboration' Tab:

- 1. In a first screen you select the type 'Invoice' (or in seldom cases 'Credit Memo'), then
- 2. Click Continue. You will be prompted to another screen where you
- 3. Enter your ESA Contract Number\*), then
- 4. Click Add

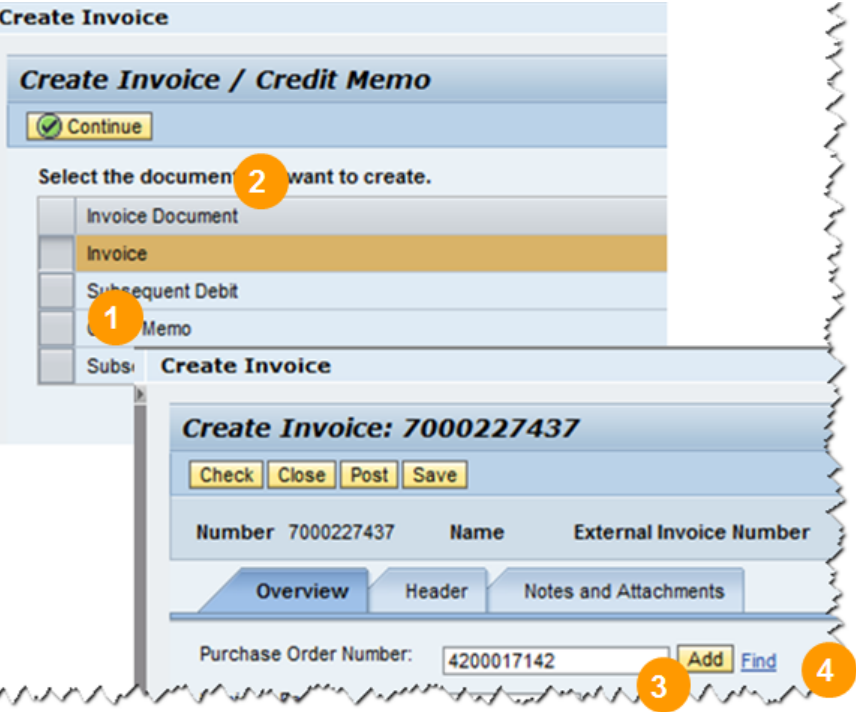

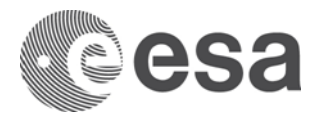

# **Step 4: Select the particular Milestone within the chosen "Purchase Order"**

After selection of the Purchase Order in Step 3 you now need to specify against which Milestone (= 'line item') exactly you want to submit your Confirmation or Invoice:

#### **4a: Select MS to create "Confirmation" 4b: Select MS to create "Invoice"**

The Screen 'Create Confirmation' initially displays by default ALL Milestones.

To choose the one you want to (partially of fully) confirm you need to enter in the field 'Confirm Quantity' of the chosen Milestone the respective amount (typically in sync with the invoice amount).

[Example below: full Milestone amount of 50,000€ confirmed by entering 50000 in field 'Confirm Quantity']

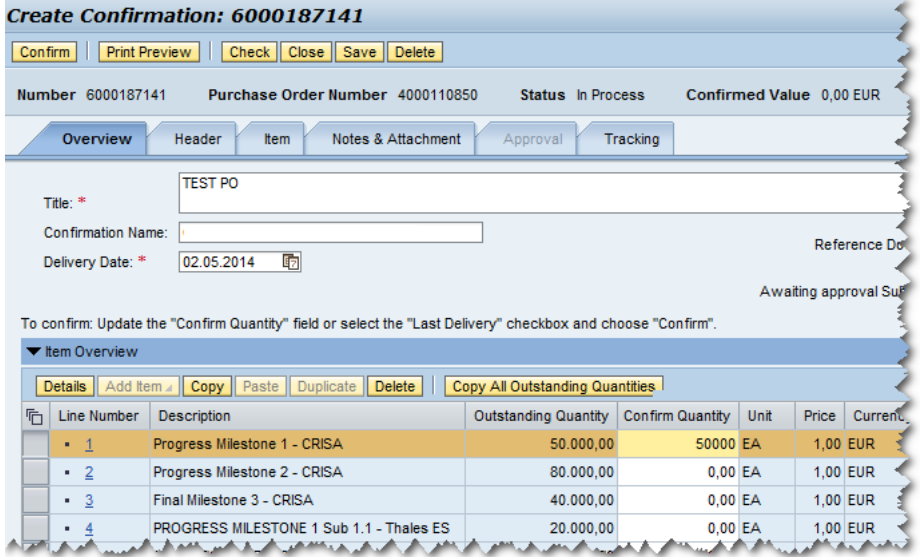

The Screen 'Create Invoice' initially displays by default ALL Milestones. So you need to

- 1. Click on the button 'Exclude All'. This will un-tick all markings in the 2nd column. Then
- 2. Tick the box next to the SINGLE Milestone you choose for invoicing.

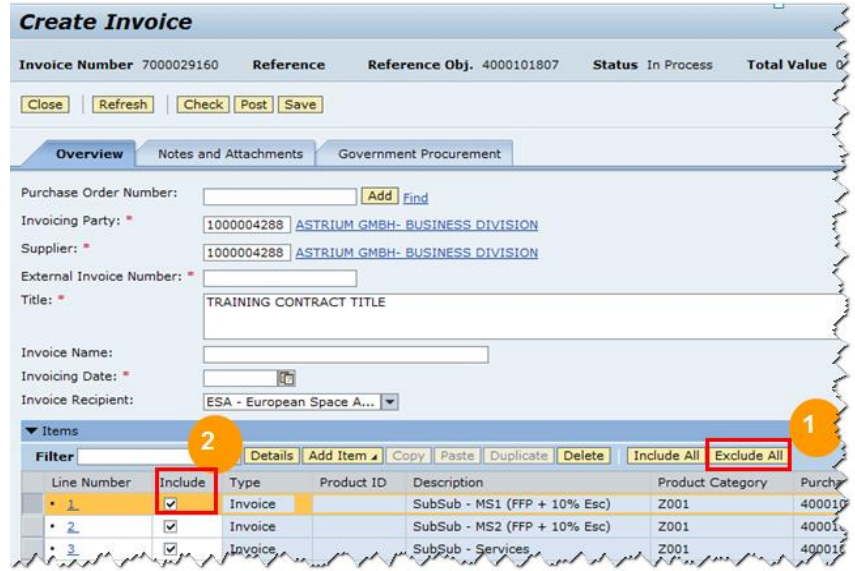

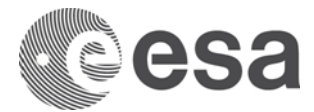

# **Step 5: Complete all mandatory fields**

In the following paragraphs you will find how to complete the mandatory fields during creation of confirmations and invoices.

### **5a: "Confirmation" - Details (part 1).**

- 1. Choose the Milestone and specify amount (done in previous step 4)
- 2. Specify details (Title, Name, Date, Reference)
- 3. Add attachments as necessary to substantiate proof of Milestone Achievement  $\rightarrow$  see next page

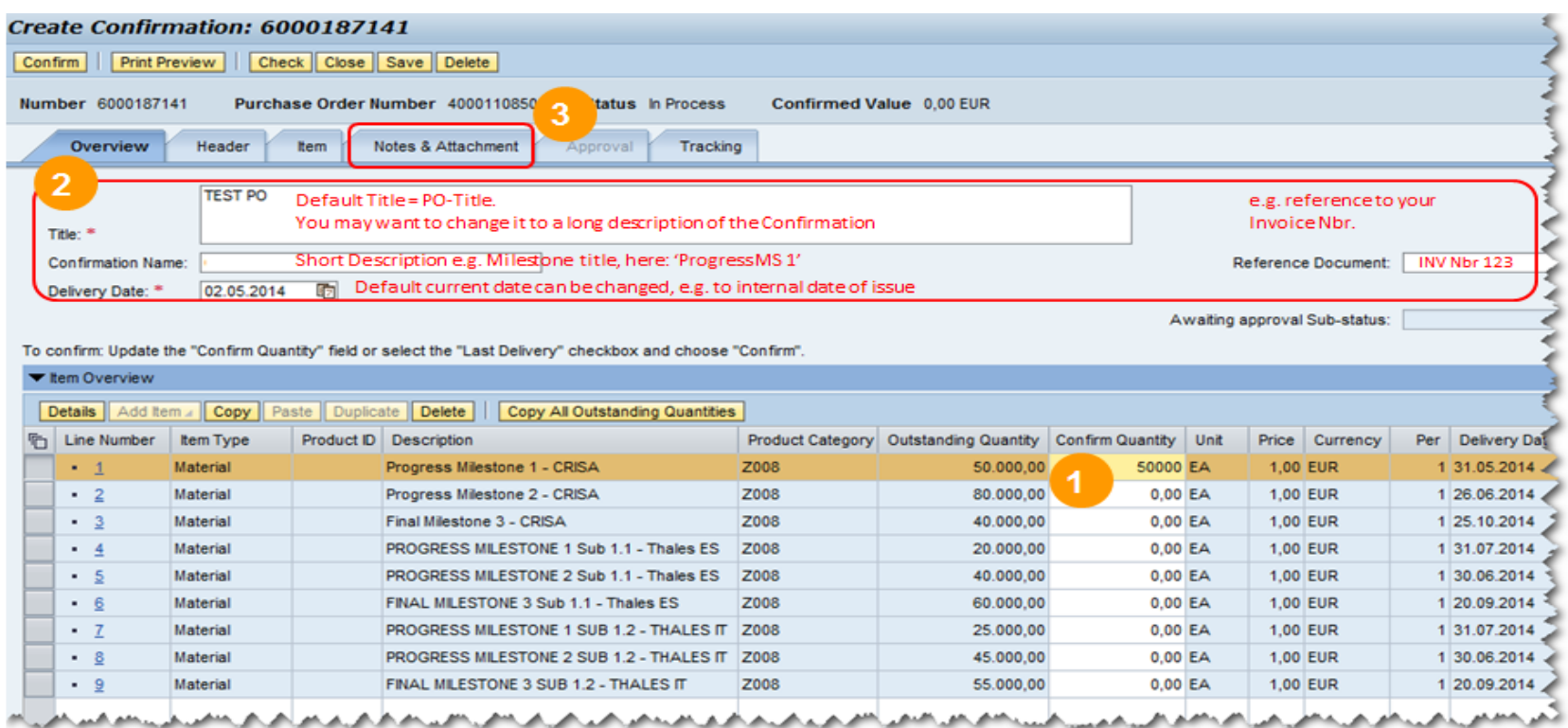

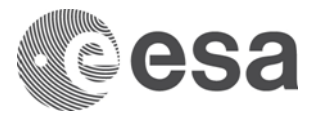

#### **5a: "Confirmation" - Details (part 2): Attachments.**

Further to point 3 on to how to add attachments to Confirmations in order to substantiate proof of Milestone Achievement:

- a) Change Tab from Overview to 'Notes & Attachment'
- b) Click in the lower part the button 'Add Attachment'
- c) Upload from PC chosen file(s) and assign a meaningful 'Description'; finish with 'OK'.

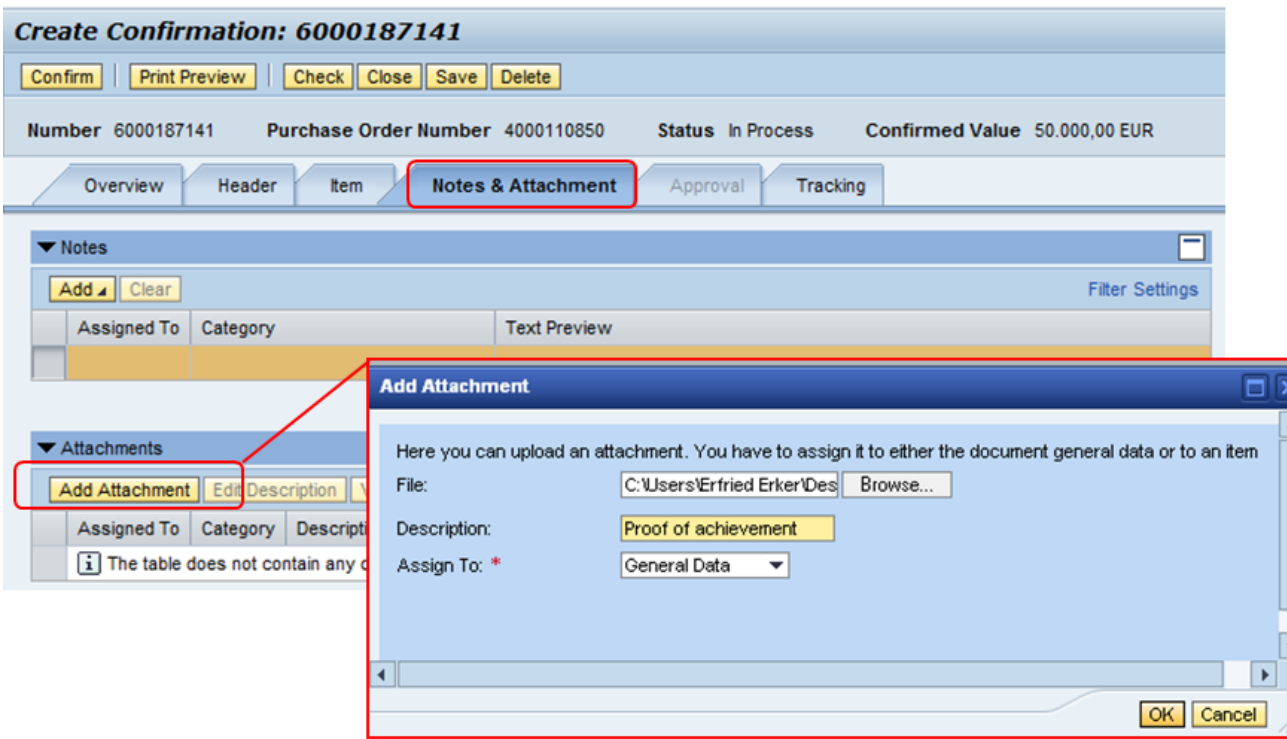

*Procedural note: It is highly recommended to attach meaningful and substantial proof of Milestone Achievement (on goods delivered, service rendered) in order to bring ESA in a position to swiftly approve the Confirmation and release payment.*

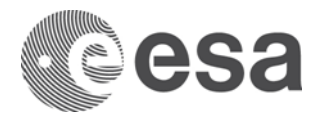

#### **5b: "Invoice" - Details (part 1)**

Choose the Milestone and specify amount (done in previous step 4)

![](_page_8_Picture_50.jpeg)

The fields "Supplier" (=Prime Contractor) AND "Invoicing Party" (= Payee of the invoice) are always defaulted to Prime. This is correct if the invoice is payable to the Prime. If however the selected Milestone relates to a Sub-Contractor to be paid directly by ESA, this default setting is wrong and has to be changed to the correct payee of the invoice. **How?**  $\rightarrow$  click 'CHECK' button to see the correct Invoicing Party # in the error message!

Complete all fields marked in green. To select the bank account: choose among values from the pick-list.

![](_page_9_Picture_0.jpeg)

**5b: "Invoice" - Details (part 2)**

![](_page_9_Picture_65.jpeg)

- **1** Enter quantity =invoice amount (here: 1000)
- **2** Select Tax code, if applicable (here: left to default 0%)
- **2 3** Calculate Total taxes
- **4** Calculate Total value
- Check-button verify if invoice contains errors BEFORE Posting

![](_page_10_Picture_0.jpeg)

## **Step 6: Submit the Confirmation/Invoice**

### **Step 6a: Confirm the "Confirmation" Step 6b: Submit the "Invoice"**

First verify via the 'CHECK' button that all entries are OK.

Then, to submit a MAC/ Confirmation for approval, click the CONFIRM button.

Clicking 'Refresh', the status of the confirmation will change from 'In Process' to 'Awaiting Approval'.

![](_page_10_Picture_62.jpeg)

First verify via the 'CHECK' button that all entries are OK. Then, to submit an invoice for approval, click the POST button. Clicking 'Refresh' the status of the invoice will change from 'In Process' to 'Awaiting Approval'.

![](_page_10_Picture_63.jpeg)

![](_page_11_Picture_0.jpeg)

# **How To submit an Advance in 6 steps**

Your Contract may exceptionally foresee the payment of an Advance, typically upon signature of a Contract Action. In this section you will see how to submit an Advance Payment Request in 6 steps, very similar to Confirmation and Invoice:

![](_page_11_Figure_3.jpeg)

require a Confirmation / Milestone Achievement **Certificate** 

published and

**SAN AND** 

**COMMA** 

![](_page_12_Picture_0.jpeg)

# **ANNEX: Status Information for INV/ MAC/ ADV – and what they mean**

Below you can find the different status for your **invoices, confirmations** and **APRs**:

![](_page_12_Picture_33.jpeg)